## **Att tillägga ens barn i det redan existerande Wilma-kontot genom att använda tjänsten Suomi.fi.**

- 1. Logga in till webbadressen<https://kaarina.inschool.fi/> med att använda de inloggningsuppgifter som skapats till Wilmas webbläsarversion (användarkoden och nyckelordet).
- 黖 2. **Öppna Wilmas inställningar** (se bilden nedan; upp till höger finns det en bild av en människa bredvid knappen *Avsluta*) och välj **Kontoinställningar** och därefter **E-identifiering** och genomgå elektronisk identifiering. Efter denna fas fortsätt till delen Inställningar **Användarrättigheter**. Beskedsinställningar Användarrättigheter nden. Kontoinställningar Användargränssnittet 3. Ner i den rutan som nu öppnas välj **Lägg till roll** (se bilden nedan) Språk 2022 Suomi Fre Svenska  $\overline{4}$ English  $11$

## Lägga till roller

Om du har flera Wilma-roller kan du koppla dem till samma användarnamn. Lägg till en roll genom att ange en nyckelkod eller ett annat Wilma-användarnamn. Vissa läroanstalter erbjuder vårdnadshavare möjligheten att lägga till rollen genom att bekräfta vårdnadshavaruppgifterna i tjänsten hos Myndigheten för digitalisering och befolkningsdata. I fortsättningen ser du alla dina roller med användarnamnet

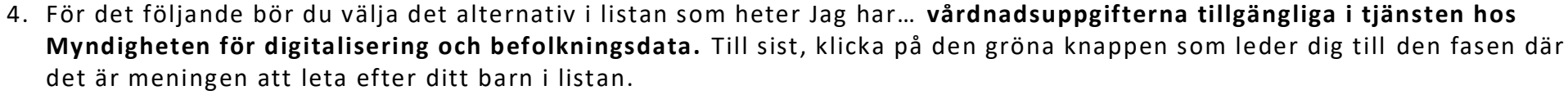

Lägg till roll

OBS! Från och med denna fas finns alla bilder endast på finska, men de motsvarar dock innehållet i Wilma hundraprocentigt.

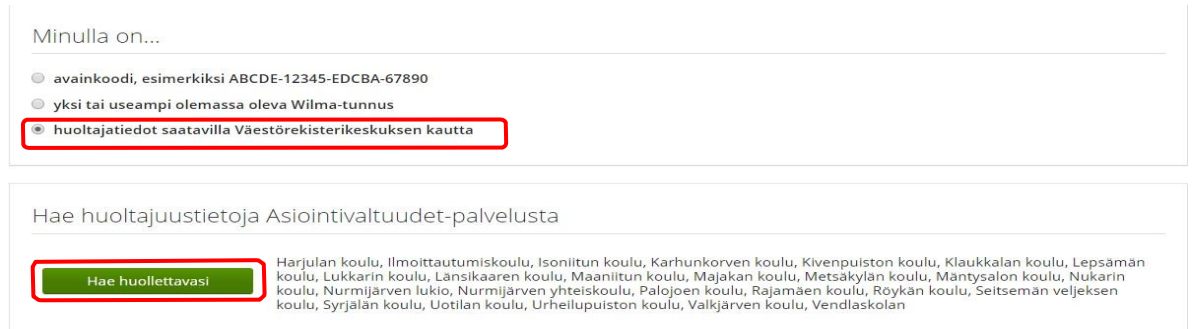

- 5. I den Suomi.fi-utsikt som förekommer till näst, **välj ut** det barn som fortfarande inte är inkopplad till ditt Wilma -konto genom att klicka på det orange knappen och bekräfta tilläggning av hen genom att trycka på den blåa knappen med rubriken **Bekräfta och fortsätt till tjänsten**.
- 6. Ifall bekräftelsen är kompletterad framgångsrikt borde du kunna se både de barn som redan finns kopplade till dina Wilma-användarkontot och de som nu ska läggas till. Allt detta syns i den följande skärmen som förekommer i Wilma. Ifall det av någon anledning inte funkar på det sätt som beskrivits ovan eller det finns barn som inte ännu kopplade till kontot ditt, välj om **vårdnadsuppgifterna tillgängliga i tjänsten hos Myndigheten för digitalisering och befolkningsdata**

![](_page_1_Picture_87.jpeg)

- **7.** Då alla barn är tillagda till ditt Wilma -användarkonto, välj **Följande/Nästa** i det fönstret som förekommer. Då kommer du till ett sådant fönster där du har alternativ att kombinera genom att trycka på **Kombinera**.
- 8. Efter att ha gjort faserna 1–7, logga in till ditt eget Wilma-konto och kolla om ditt tillagda barn syns i din Wilma -utsikt.